## 一部だけ手摺のあるバルコニーの設定

壁に囲まれた形状のバルコニー等で、必要のない部分にも手摺がついてしまう場合の設定方法です。

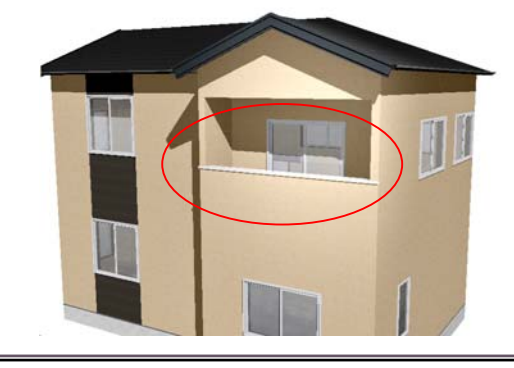

 $\triangle$ 

1 袖壁が必要な場合は作成します。

2 バルコニーの形状を変更して、手摺の 設定をします。

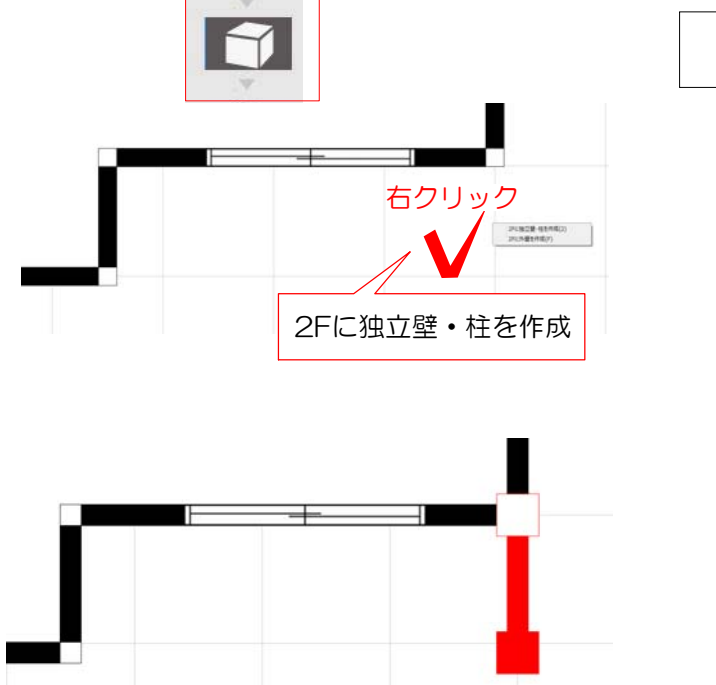

先端の■をドラックして移動します

1 袖壁をつくる(必要な場合)

1-1:2階の外壁の外を右クリックし、 「2Fに独立壁·柱」を選択します。

1-2:必要な位置・長さに壁をドラックしま す。

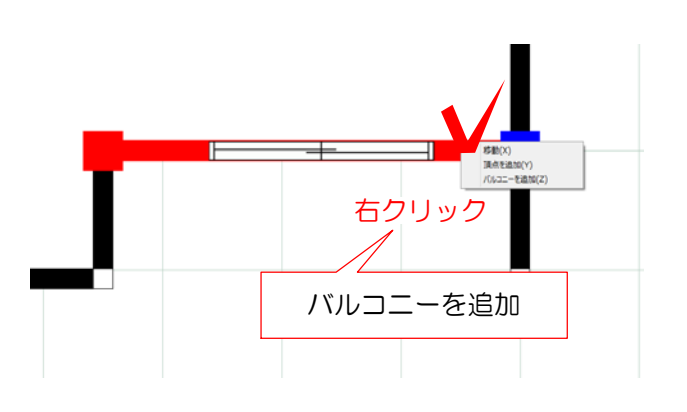

## 2 バルコニーの形状を設定する

2-1:バルコニーを付けたい壁を右クリック し「バルコニーを追加」をクリックします。

バルコニーが出来ます。

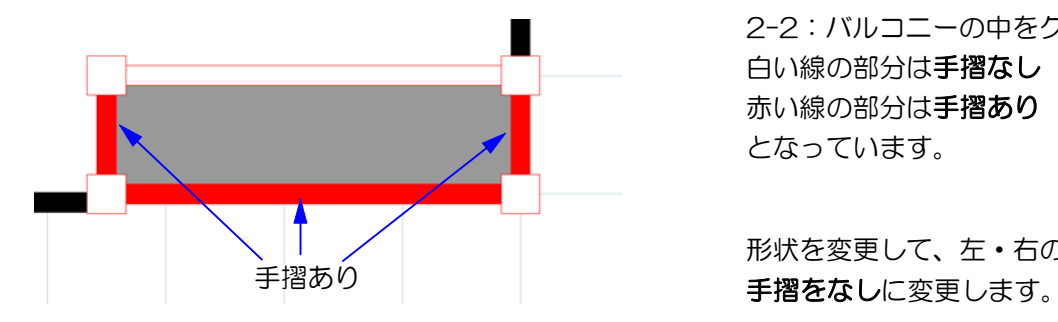

バルコニーが選択された状態(グレー色) で作業します。

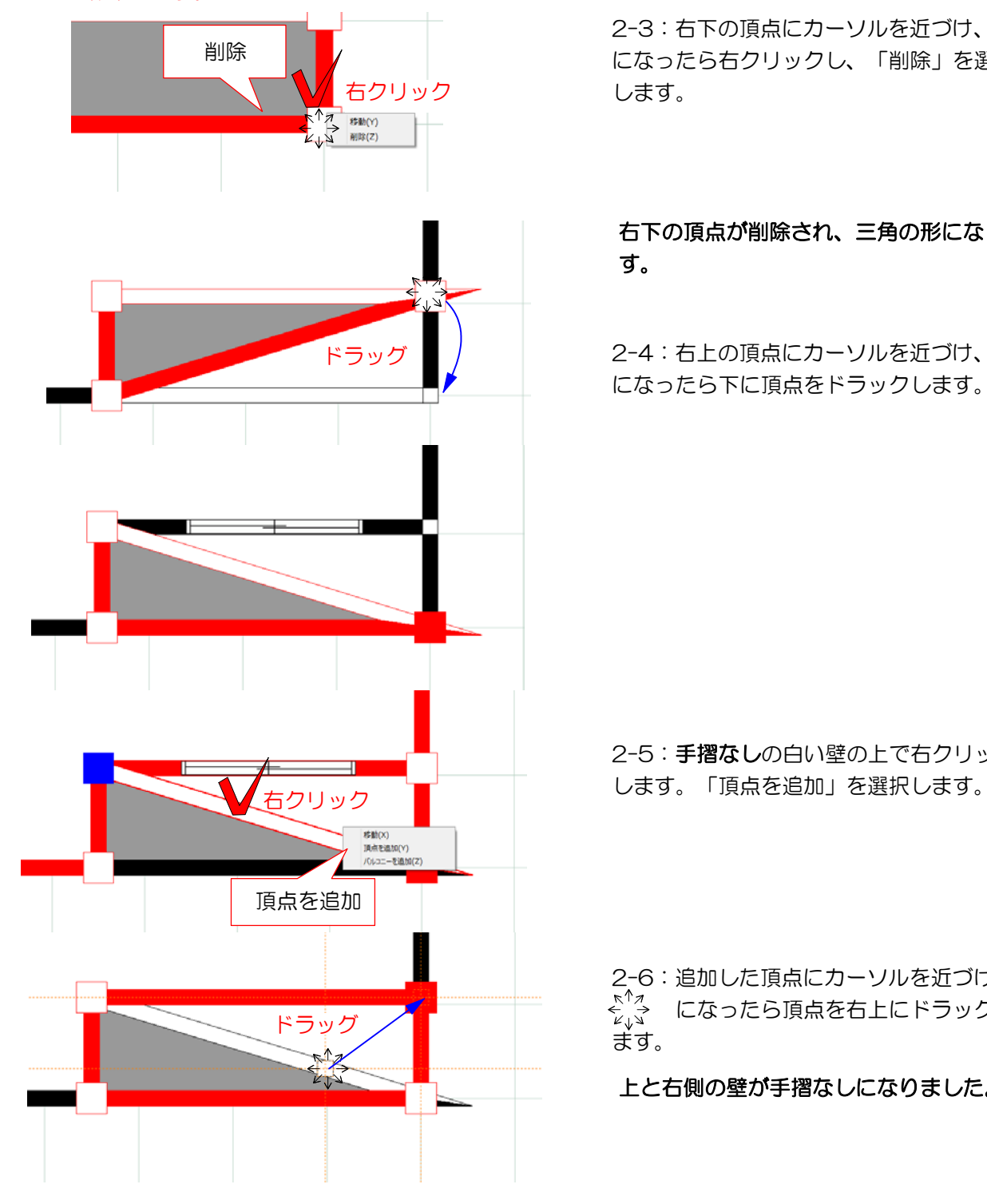

2-2:バルコニーの中をクリックします。 白い線の部分は手摺なし 赤い線の部分は手摺あり となっています。

形状を変更して、左・右の壁がある部分の

2-3: 右下の頂点にカーソルを近づけ、<br /><a> になったら右クリックし、「削除」を選択 します。

## 右下の頂点が削除され、三角の形になりま す。

2-4: 右上の頂点にカーソルを近づけ、 と、 ^?<br>「インコントンの になったら下に頂点をドラックします。

2-5: 手摺なしの白い壁の上で右クリック

2-6:追加した頂点にカーソルを近づけ、 ニューニュー こんしん アルコミーク・<br>と、 になったら頂点を右上にドラックし

上と右側の壁が手摺なしになりました。

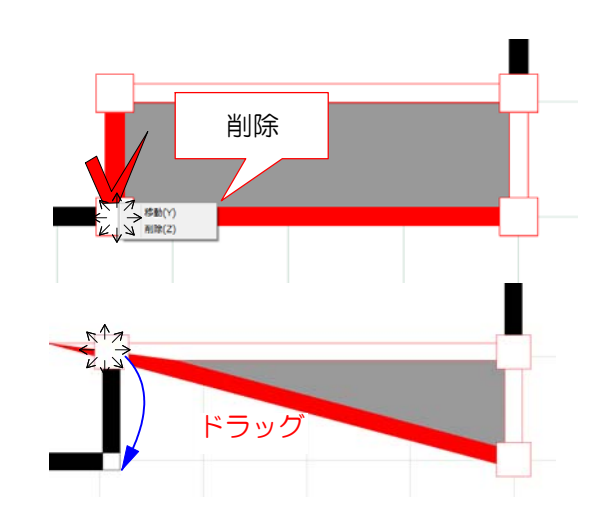

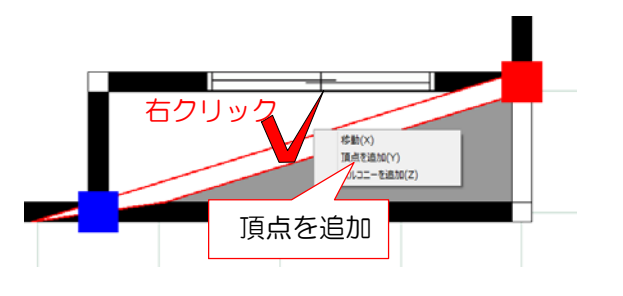

## 左側も同じように変更します。

2-7:左下の頂点にカーソルを近づけ、 になったら右クリックし、「削除」を選択 します。

左下の頂点が削除され、三角の形になりま す。

2-8: 左上の頂点にカーソルを近づけ、 <^<> になったら下に頂点をドラックします。

2-9: 手摺なしの白い壁の上で右クリック します。「頂点を追加」を選択します。

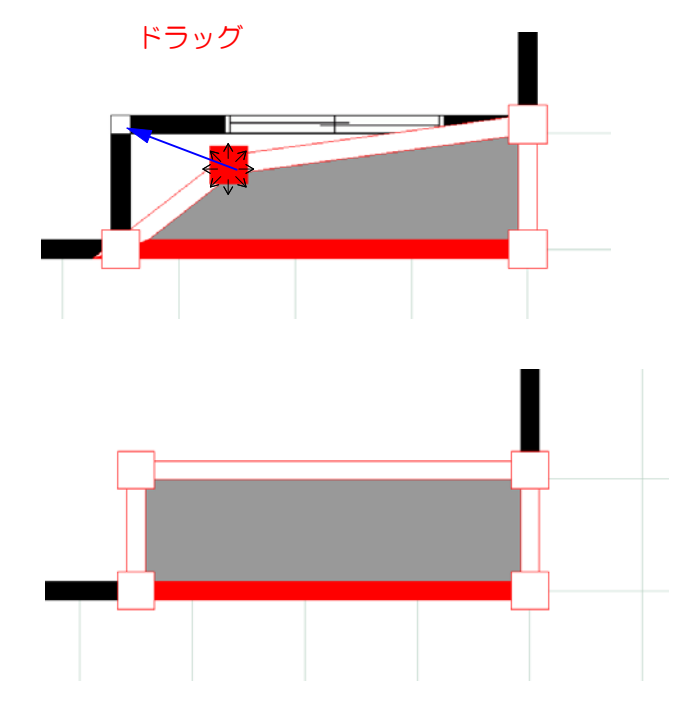

2-10:追加した頂点にカーソルを近づけ、 - ≦¨彡 になったら頂点を左上にドラックし ます。

左側の壁も手摺なしになり、下側のみ手摺あり のバルコニーができました。